## **Dell P2721Q Monitor**

Korisnički priručnik

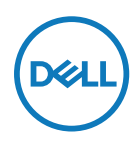

**Model monitora: P2721Q Regulatorni model: P2721Qf**

- **NAPOMENA: NAPOMENA ukazuje na važne informacije koje vam pomažu da bolje iskoristite svoje računalo.**
- **OPREZ: OPREZ ukazuje na moguće oštećenje hardvera ili gubitak podataka ako se ne poštuju ove upute.**
- **UPOZORENJE: UPOZORENJE ukazuje na moguće oštećenje imovine, osobnu ozljedu ili smrt.**

**Copyright © 2020 Dell Inc. ili njegove podružnice. Sva prava su pridržana.** Dell, EMC i drugi trgovački znakovi su trgovački znakovi tvrtke Dell Inc. ili njezinih podružnica. Ostali trgovački znakovi mogu biti trgovački znakovi njihovih odgovarajućih vlasnika.

2020 - 12

Rev. A01

# <span id="page-2-0"></span>**Sadržaj**

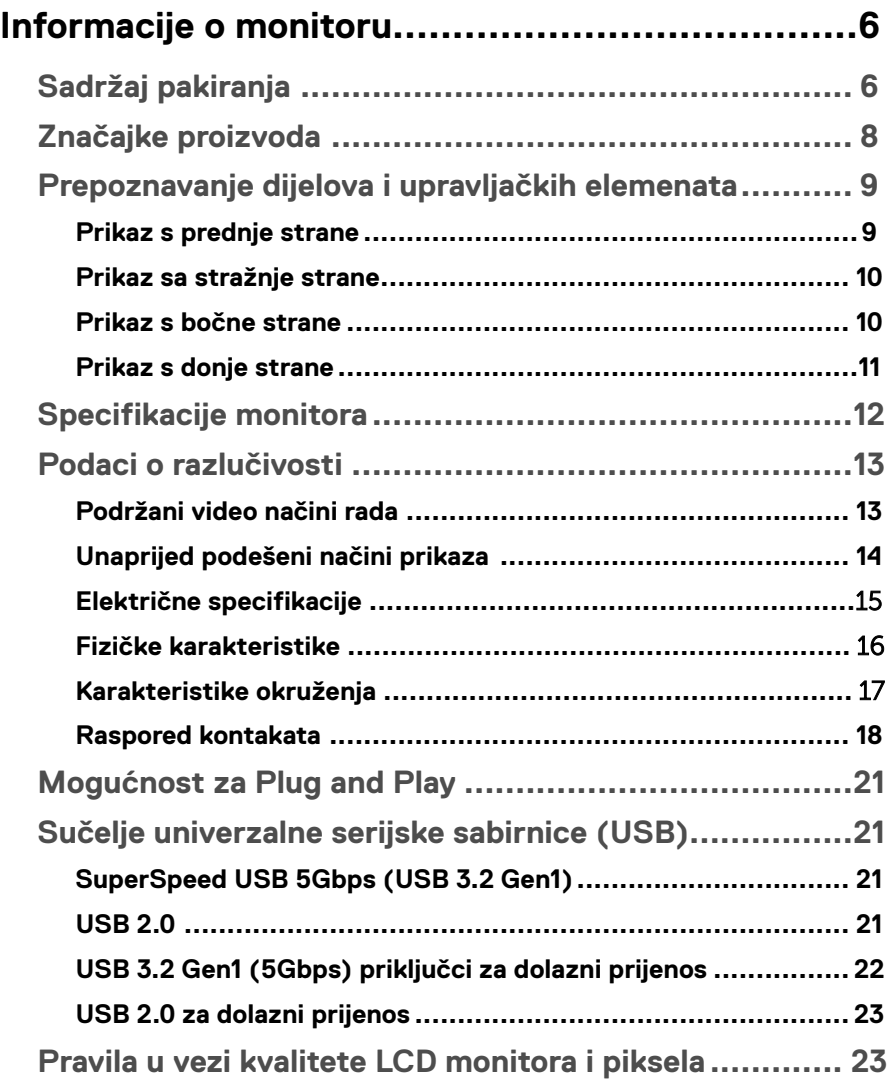

 $(\overline{DCL}$ 

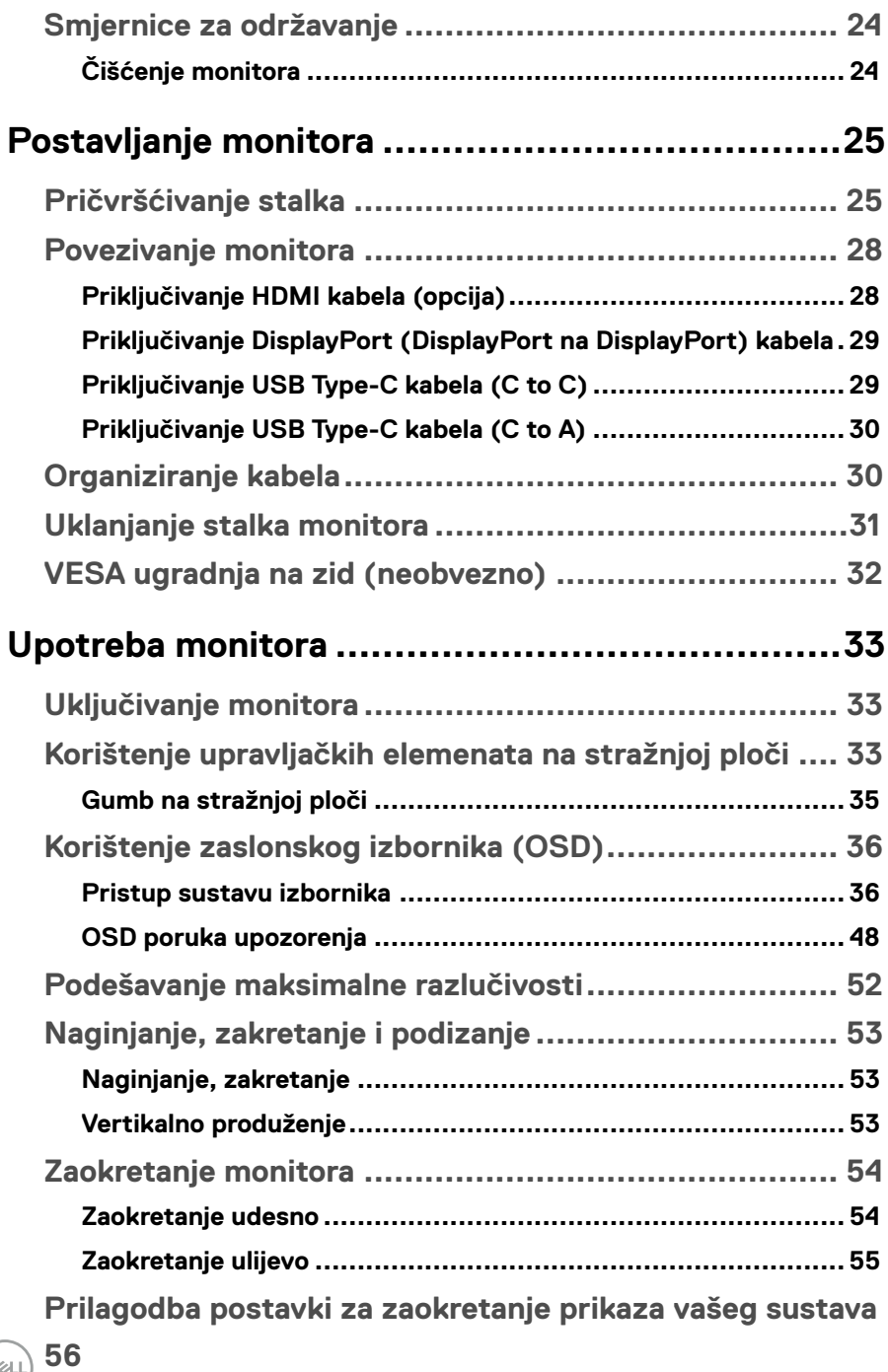

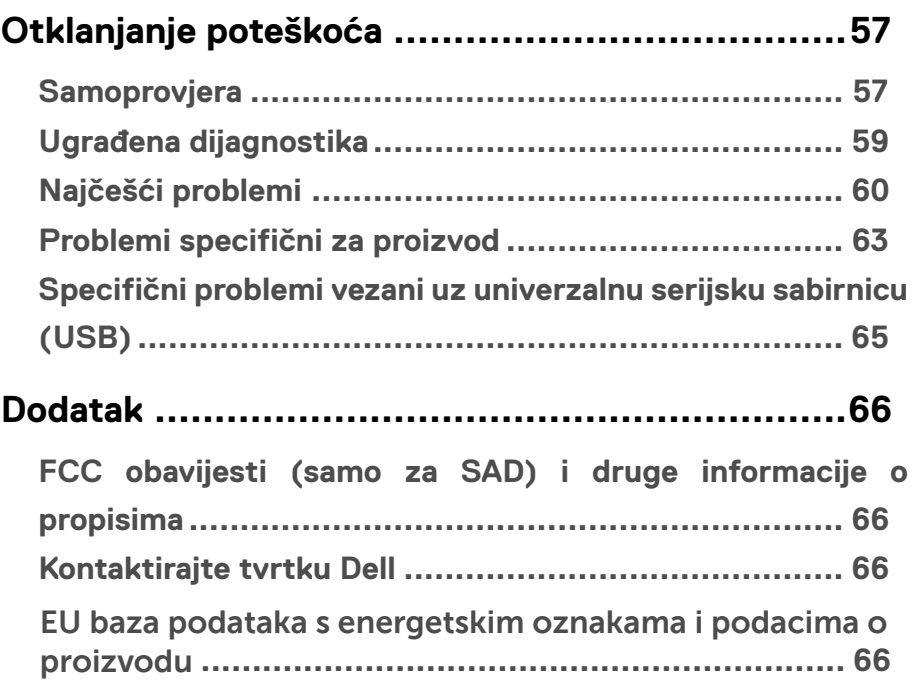

## <span id="page-5-0"></span>**Informacije o monitoru**

## **Sadržaj pakiranja**

Monitor se isporučuje s komponentama prikazanima u donjoj tablici. Ako bilo koji dio nedostaje, obratite se službi za tehničku podršku tvrtke Dell. Više informacija potražite u **[Kontakt s tvrtkom Dell](#page-65-0)**.

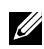

 **NAPOMENA: Neke stavke mogu biti neobvezne i možda neće biti isporučene uz vaš monitor. Neke značajke možda nisu dostupne u nekim zemljama.**

 **NAPOMENA: Ako pričvršćujete stalak koji ste kupili od drugog dobavljača, slijedite upute za postavljanje koje su priložene uz stalak.** 

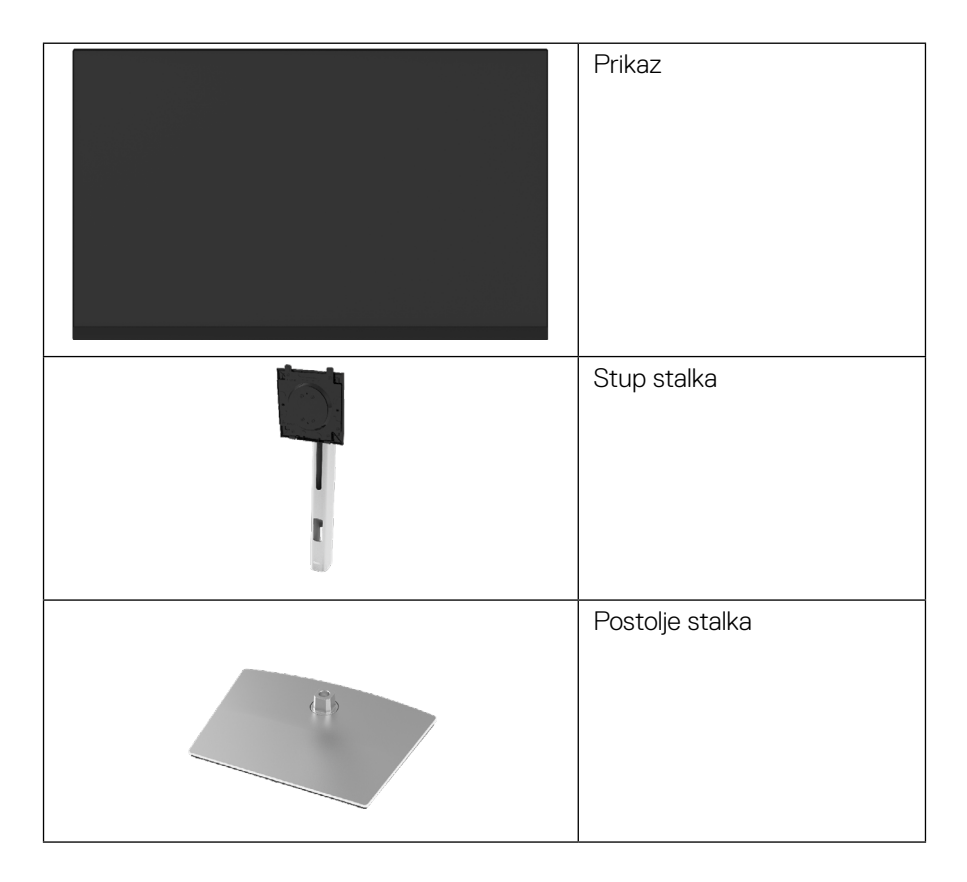

**D**&LI

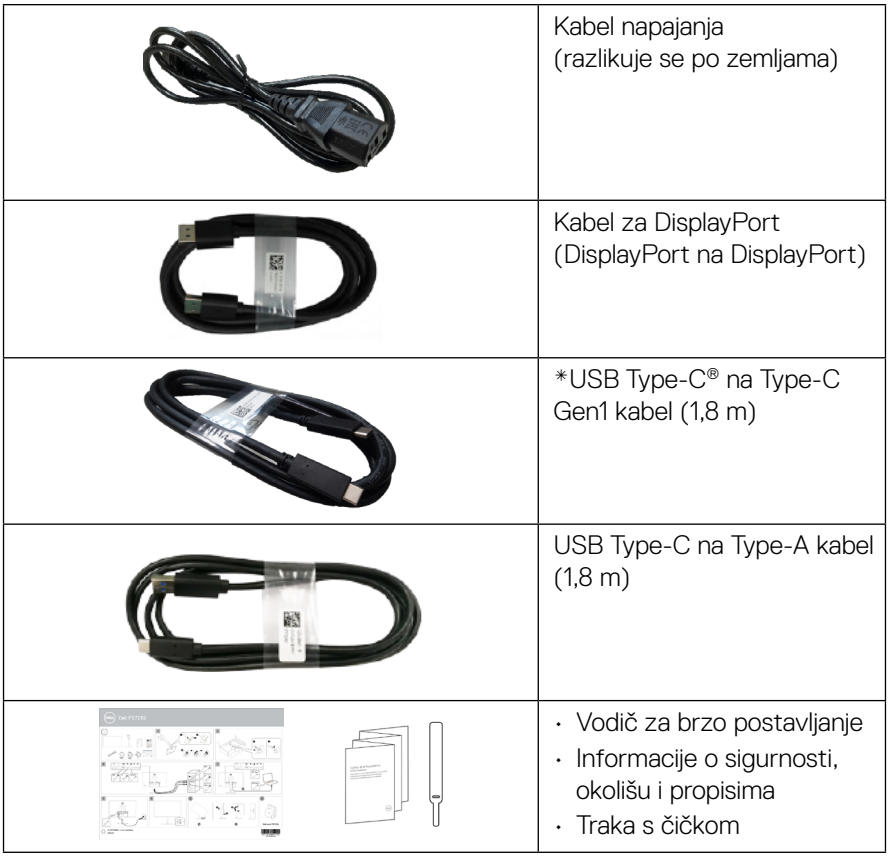

**NOTE: \*USB Type-C® i USB-C® registrirani su trgovački znakovi za USB Implementers Forum.**

**DELL** 

## <span id="page-7-0"></span>**Značajke proizvoda**

Monitor **Dell P2721Q** ima aktivnu matricu, tankoslojni tranzistor (TFT), zaslon s tekućim kristalima (LCD) i LED pozadinsko osvjetljenje Značajke monitora:

- 68,47 cm (27,0 inča) polje vidljive površine (mjereno dijagonalno). Razlučivost 3840 x 2160 (16:9) plus podrška punog zaslona za niže razlučivosti.
- Širok kut gledanja omogućuje gledanje iz sjedećeg ili stajaćeg položaja.
- Gamut boje 99% sRGB.
- Digitalno povezivanje s Type-C, DisplayPort i HDMI priključcima.
- Mogućnosti podešavanja nagiba, zakretanja, visine i okretanja.
- Skidljivi stalak i Video Electronics Standards Association (VESA™) rupe za montažu od 100 mm za fleksibilna montažna rješenja.
- Opremljen jednim Type-C priključkom za odlazni prijenos i četiri USB priključka za dolazni prijenos.
- Mogućnost Uključi i radi ako je podržava vaš sustav.
- On-Screen Display (OSD) prilagodbe za lakše postavljanje i optimizaciju zaslona.
- Zaključavanje gumba za napajanje i OSD-a.
- Utor za sigurnosnu bravu.
- Blokada stalka.
- ≤0,5 W u stanju pripravnosti.
- Optimizirajte udobnost oka uz zaslon koji ne treperi.
- Jedan USB vrste C za napajanje (PD 65 W) kompatibilnog prijenosnog računala tijekom primanja video signala.

 **UPOZORENJE: Mogući dugotrajni učinci emitiranja plavog svjetla iz monitora mogu uzrokovati oštećenje očiju, uključujući zamor ili digitalno naprezanje očiju i tako dalje. Značajka ComfortView je dizajnirana za smanjivanje emitiranja plavog svjetla iz monitora za optimizaciju udobnosti oka.**

**D**&LI

## <span id="page-8-0"></span>**Prepoznavanje dijelova i upravljačkih elemenata**

#### **Prikaz s prednje strane**

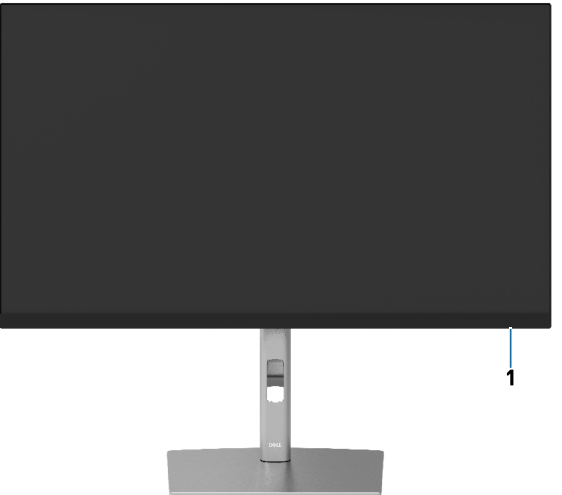

#### **Prikaz sa stražnje strane**

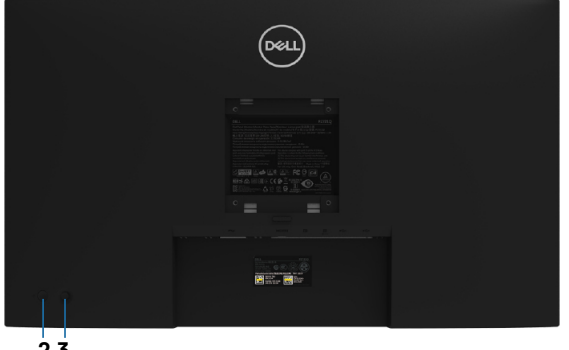

**2 3**

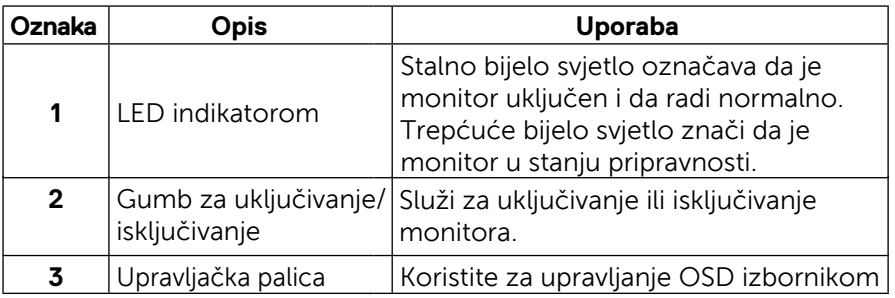

 **[Informacije o monitoru](#page-2-0)** │ **[9](#page-2-0)**

DELL

#### <span id="page-9-0"></span>**Prikaz sa stražnje strane**

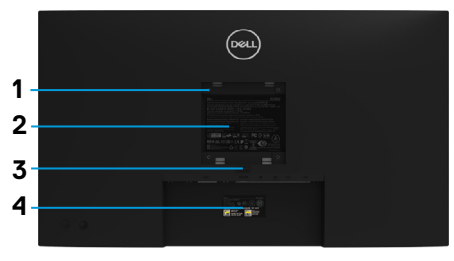

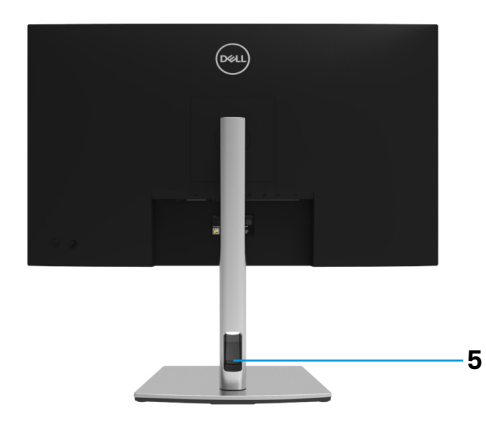

**Prikaz sa stražnje strane s postoljem monitora**

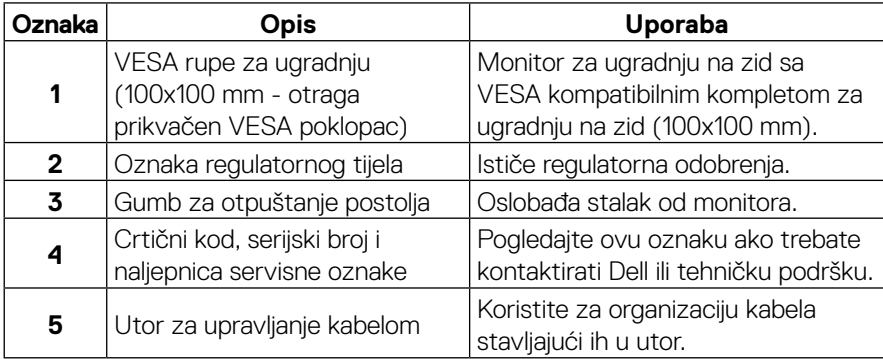

#### **Prikaz s bočne strane**

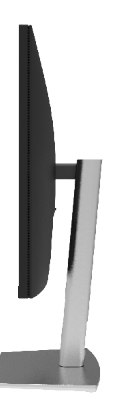

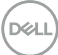

#### <span id="page-10-0"></span>**Prikaz s donje strane**

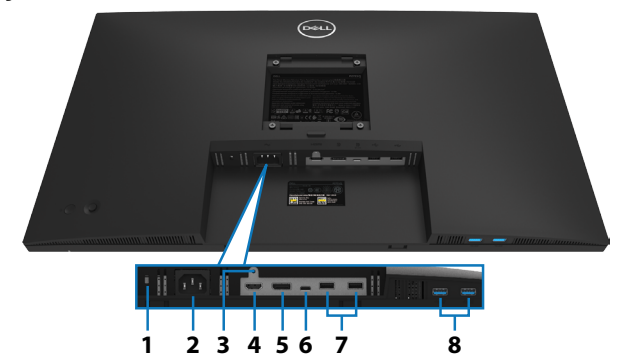

#### **Prikaz s donje strane bez postolja monitora**

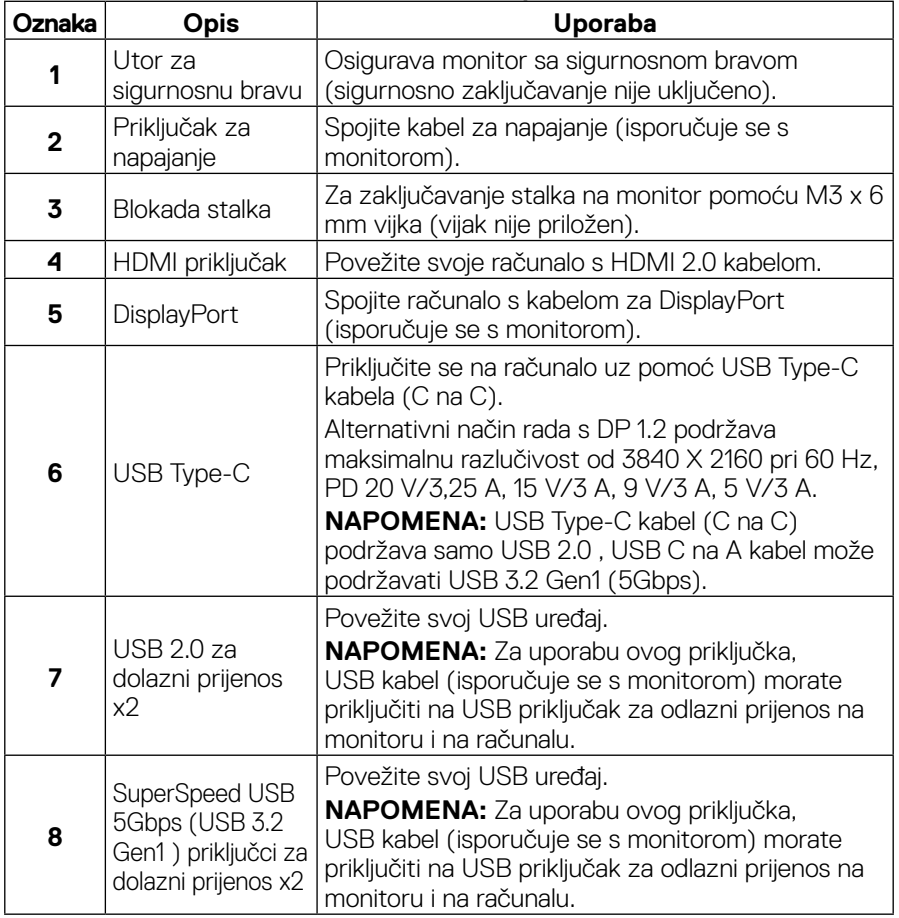

 **[Informacije o monitoru](#page-2-0)** │ **[11](#page-2-0)**

DELI

## <span id="page-11-0"></span>**Specifikacije monitora**

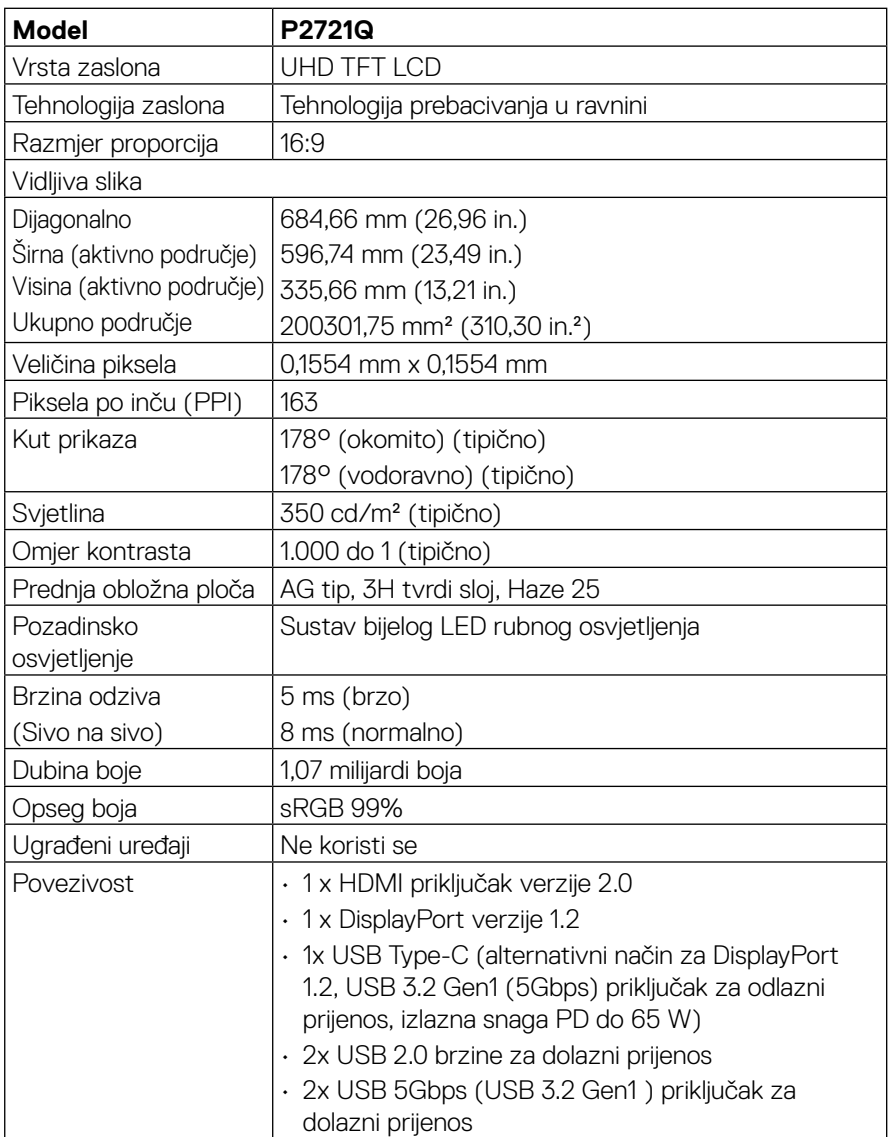

<span id="page-12-0"></span>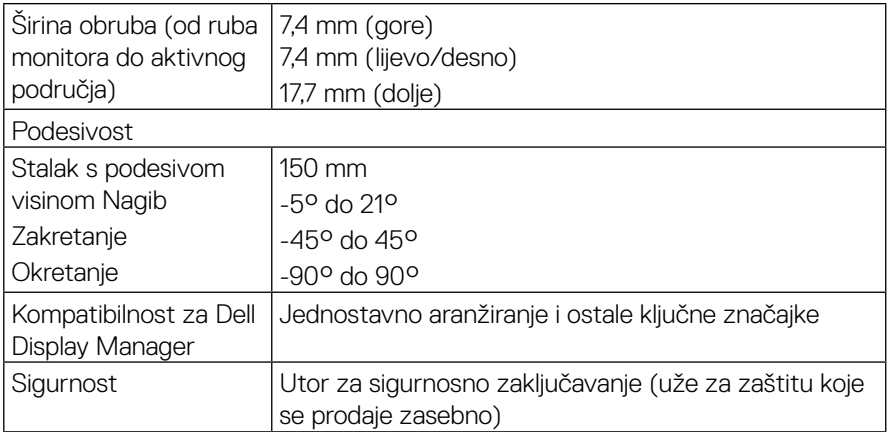

## **Podaci o razlučivosti**

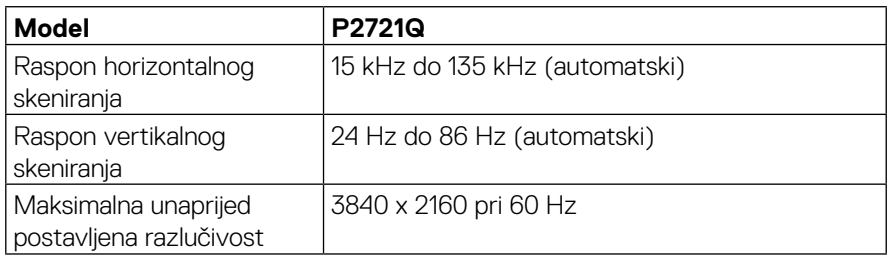

#### **Podržani video načini rada**

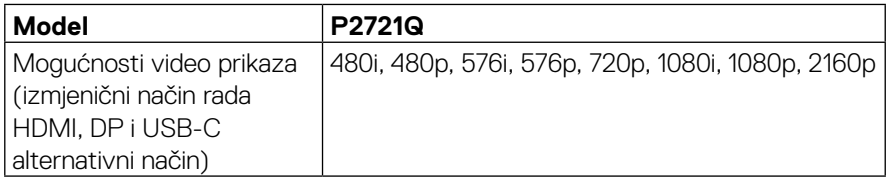

 **[Informacije o monitoru](#page-2-0)** │ **[13](#page-2-0)**

 $(\overline{DCL}$ 

#### <span id="page-13-0"></span>**Unaprijed podešeni načini prikaza**

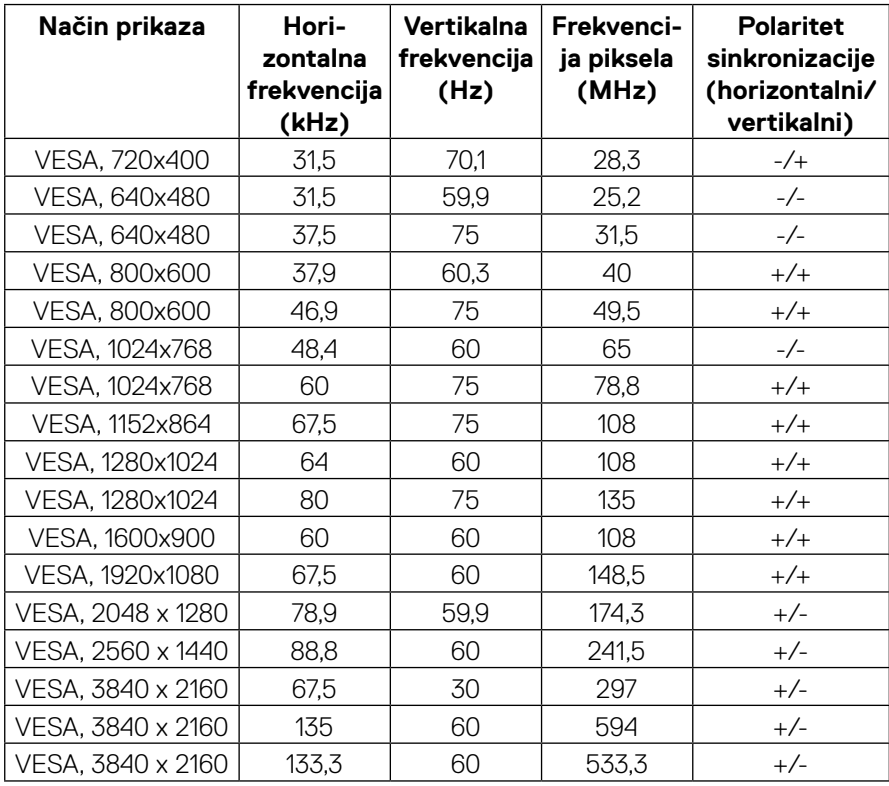

#### <span id="page-14-0"></span>**Električne specifikacije**

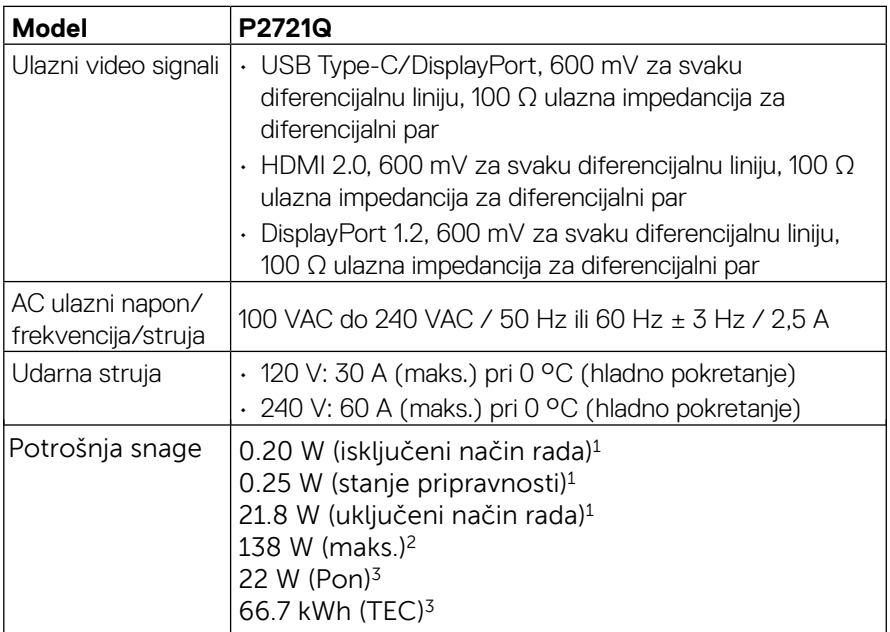

1 Kako je definirano u EU 2019/2021 i EU 2019/2013.

2 Maksimalna postavka svjetline i kontrasta.

3 Pon: potrošnja snage u uključenom stanju prema definiciji za verziju Energy Star 8.0.

TEC: ukupna potrošnja energije u kWh prema definiciji za verziju Energy Star 8.0.

Ovaj dokument je samo informativnog karaktera i odražava laboratorijski rad. Vaš proizvod može raditi na drugačiji način ovisno o naručenom softveru, komponentama i periferijama i nema obvezu ažurirati takve informacije. U skladu s tim, kupac se ne bi trebao oslanjati na te podatke u donošenju odluka o električnim tolerancijama ili na drugi način. Niti jedno jamstvo nije dano za izraženu ili impliciranu točnost ili potpunost.

#### **NAPOMENA: Ovaj monitor je certificiran prema standardu ENERGY STAR .**

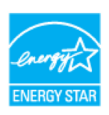

**Ovaj proizvod se kvalificira za ENERGY STAR s tvornički zadanim postavkama koje se mogu vratiti funkcijom "Vraćanje na tvorničke postavke" u OSD izborniku. Promjena tvornički zadanih postavki ili omogućivanje drugih značajki može povećati potrošnju snage što može dovesti do prekoračenja propisane granice za ENERGY STAR.**

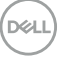

<span id="page-15-0"></span>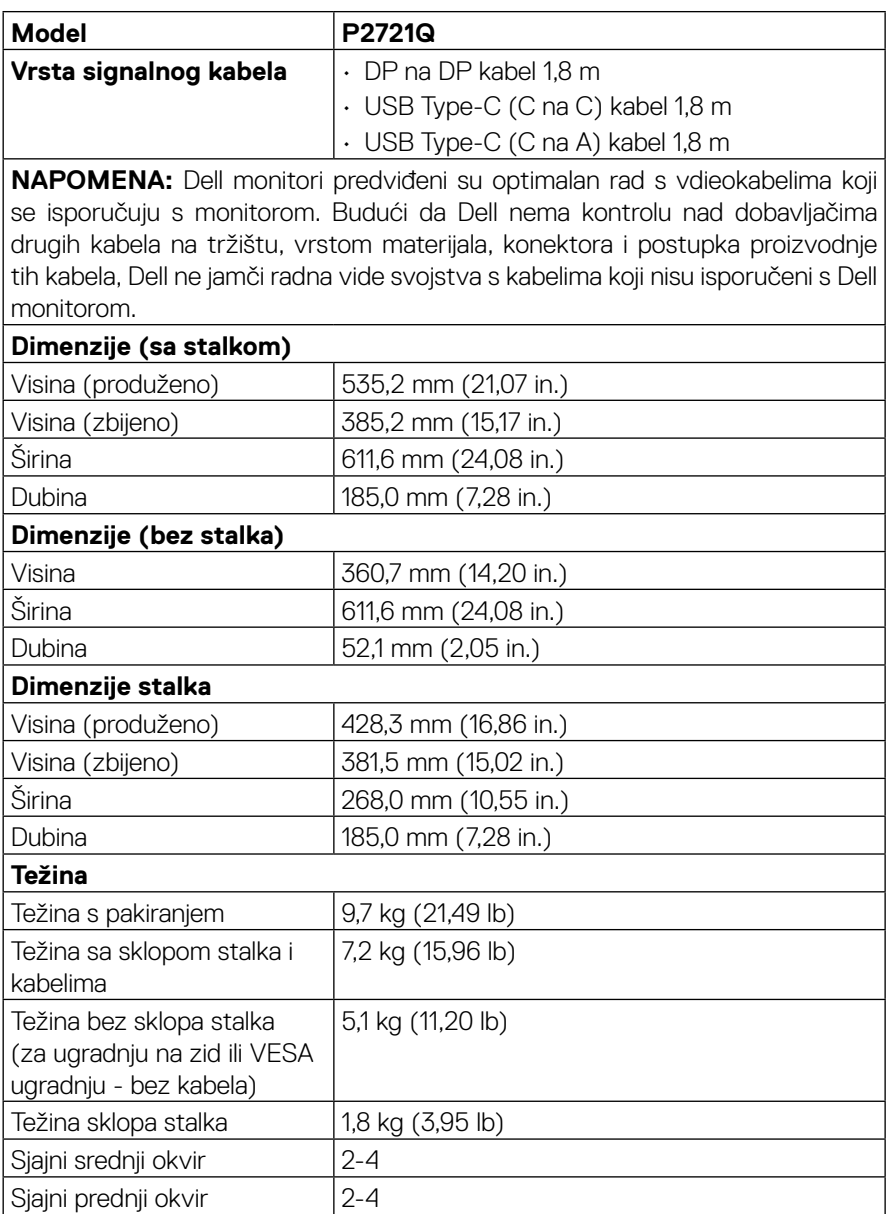

#### <span id="page-16-0"></span>**Karakteristike okruženja**

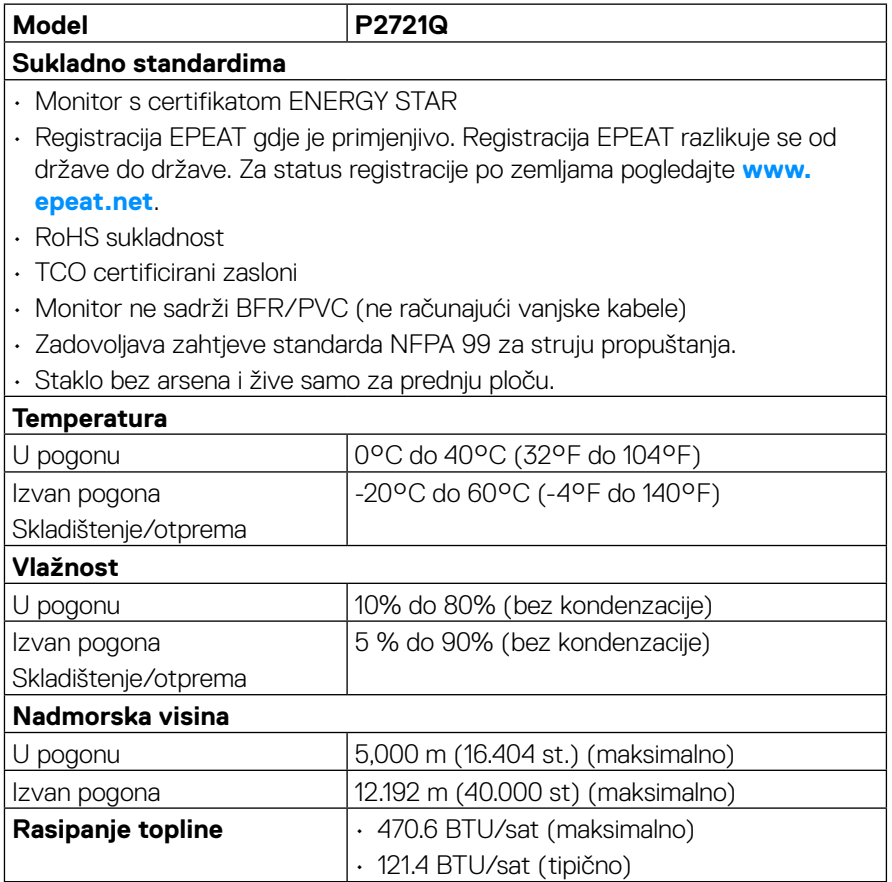

 $(\nabla)$ 

#### <span id="page-17-0"></span>**Raspored kontakata**

#### **DisplayPort konektor**

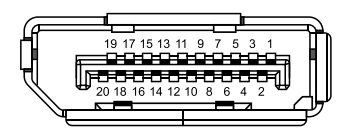

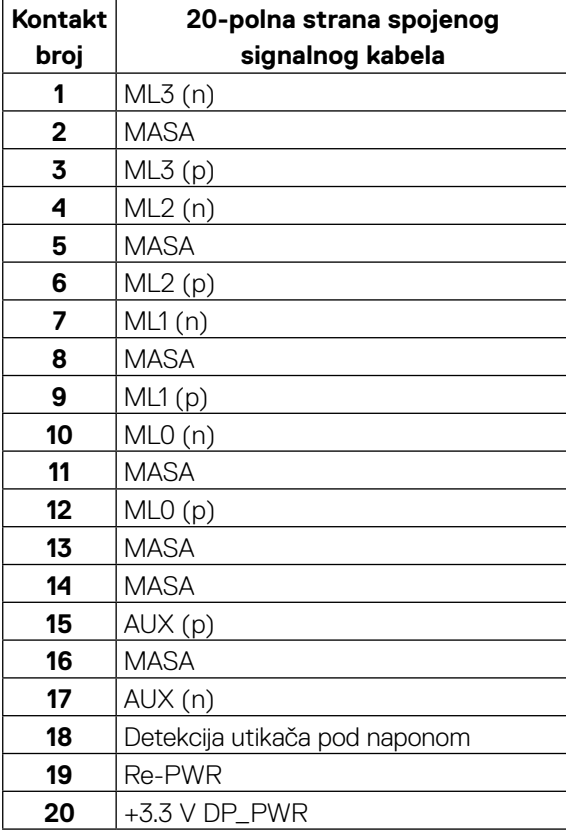

DELL

#### **HDMI konektor**

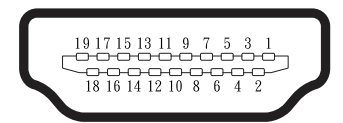

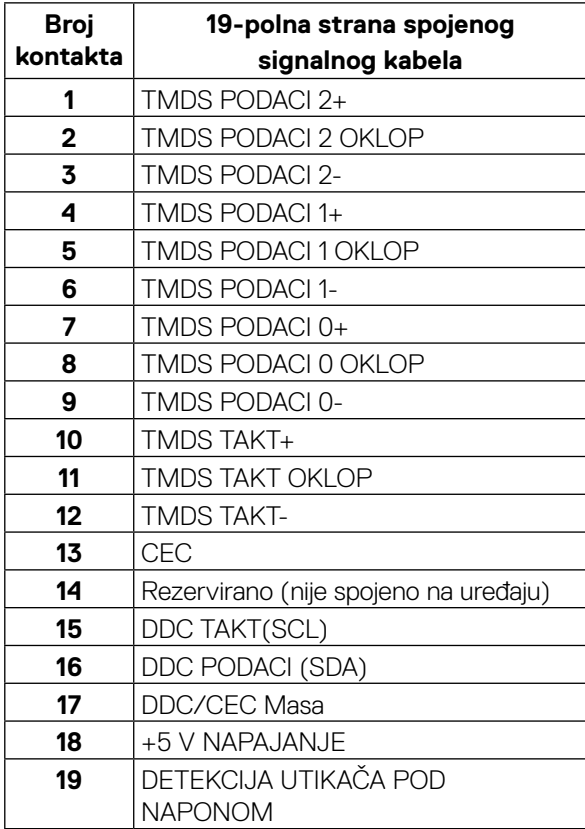

(<sub>DELL</sub>

#### **USB Type-C priključak**

![](_page_19_Picture_1.jpeg)

![](_page_19_Picture_144.jpeg)

## <span id="page-20-0"></span>**Mogućnost za Plug and Play**

Monitor možete instalirati u bilo koji sustav kompatibilan sa funkcijom Plug and Play. Monitor automatski osigurava računalni sustav svojim Extended Display Identification Data (EDID) pomoću Display Data Channel (DDC) protokola, tako da se sustav može konfigurirati i optimizirati postavke monitora. Većina instalacija monitora je automatska; ako želite, možete odabrati različite postavke. Za više informacija o promjeni postavki monitora, pogledajte **[Upravljanje monitorom](#page-32-0)**.

### **Sučelje univerzalne serijske sabirnice (USB)**

Ovaj odjeljak sadrži informacije o USB priključcima koji su dostupni na monitoru.

#### **NAPOMENA: Monitor je kompatibilan sa Super-Speed USB 5Gbps (USB 3.2 Gen1) i High-Speed USB 2.0.**

![](_page_20_Picture_122.jpeg)

#### **SuperSpeed USB 5Gbps (USB 3.2 Gen1)**

#### **USB 2.0**

![](_page_20_Picture_123.jpeg)

**DEL** 

#### <span id="page-21-0"></span>**USB 3.2 Gen1 (5Gbps) priključci za dolazni prijenos**

![](_page_21_Picture_1.jpeg)

![](_page_21_Picture_75.jpeg)

#### <span id="page-22-0"></span>**USB 2.0 za dolazni prijenos**

![](_page_22_Picture_1.jpeg)

#### **Broj kontakta 4-polna strana priključka**

![](_page_22_Picture_93.jpeg)

 **NAPOMENA: Za funkcije USB 3.2 Gen1 (5Gbps) potrebno je računalo s USB 3.2 Gen1 (5Gbps).** 

 **NAPOMENA: USB priključci monitora rade samo kada je monitor uključen ili u načinu rada uštede energije. Ako je u načinu rada za uštedu energije ukopčan USB kabel (Type-C na Type-C), USB priključci mogu raditi normalno. U protivnom slijedite OSD podešavanje za USB, ako je postavka "On During Standby" (Uključeno za vrijeme mirovanja), tada USB radi normalno, u protivnom će USB biti onemogućen. Ako isključite a zatim uključite monitor, vraćanje perifernih uređaja normalnom radu možete potrajati nekoliko sekundi.**

#### **Pravila u vezi kvalitete LCD monitora i piksela**

Tijekom procesa proizvodnje LCD monitora, nije neuobičajeno da se jedan ili više piksela fiksira u nepromjenjivom stanju koje je teško vidjeti, a ne utječu na kvalitetu prikaza i upotrebljivost. Više informacija o kvaliteti Dell monitora i politici piksela potražite na **[www.dell.com/support/monitors](http://www.dell.com/support/monitors)**.

## <span id="page-23-0"></span>**Smjernice za održavanje**

#### **Čišćenje monitora**

### **OPREZ: Pročitajte i slijedite [sigurnosne upute](#page-65-0) prije čišćenja monitora.**

#### **UPOZORENJE: Prije čišćenja monitora, odspojite kabel monitora za napajanje iz zidne utičnice.**

Za najbolje prakse, slijedite upute na popisu u nastavku za vrijeme raspakiranja, čišćenja ili rukovanja vašim monitorom:

- Za čišćenje antistatičkog zaslona, malo navlažite mekanu, čistu krpu vodom. Ako je moguće, koristite posebnu maramicu za čišćenje zaslona ili otopinu koja je prikladna za antistatički premaz. Ne koristite benzen, razrjeđivač, amonijak, abrazivna sredstva za čišćenje ili komprimirani zrak.
- Koristite blago navlaženu, toplu krpu za čišćenje monitora. Izbjegavajte korištenje deterdženta s obzirom na to da neki deterdženti ostavljaju film mliječno bijele boje na monitoru.
- Ako primijetite bijeli prah prilikom raspakiranja monitora, obrišite ga krpom.
- Pažljivo rukujte svojim monitorom jer se tamno obojani monitor može ogrepsti i pokazati bijele tragove više nego svjetlije obojeni monitor.
- Da biste održali najbolju kvalitetu slike na monitoru, koristite dinamički promjenjiv čuvar zaslona i isključite monitor kada nije u upotrebi.

**D**&LI

## <span id="page-24-0"></span>**Postavljanje monitora**

## **Pričvršćivanje stalka**

![](_page_24_Picture_2.jpeg)

 **NAPOMENA: Stalak se ne ugrađuje u tvornici prije otpreme.**

 **NAPOMENA: Sljedeće upute vrijede samo za pričvršćenje stalka koji je isporučen s monitorom. Ako pričvršćujete stalak koji ste kupili od drugog dobavljača, slijedite upute za postavljanje koje su priložene uz stalak.** 

Za dodavanje stalka monitora:

- **1.** Slijedite upute na preklopima kartona za uklanjanje stalka iz gornjeg podloška koji ga osigurava.
- **2.** Uklonite podizač stalka i postolje stalka iz pakiranja.

![](_page_24_Picture_8.jpeg)

- **3.** Stavite blokade postolja stalka potpuno u utor za stalak.
- **4.** Podignite ručicu vijka i okrećite vijak udesno.
- **5.** Nakon potpunog pritezanja vijka, sklopite ručicu vijka tako da bude ravna s udubljenjem.

![](_page_24_Picture_12.jpeg)

**6.** Podignite PE vreću kao što je prikazano, kako bi se vidjelo VESA područje za ugradnju stalka.

![](_page_25_Picture_1.jpeg)

- **7.** Pričvrstite sklop stakla na monitor.
	- **a.** Postavite dva jezička na gornjem dijelu stalka u utor na stražnjoj strani monitora.
	- **b.** Pritisnite stalak prema dolje tako da sjedne na mjesto.

![](_page_25_Picture_5.jpeg)

DELL

**8.** Postavite monitor u uspravan položaj.

![](_page_26_Picture_1.jpeg)

 **NAPOMENA: Pažljivo podignite monitor kako ne bi iskliznuo ili pao.**

**9.** Uklonite PE vrećicu s monitora.

![](_page_26_Picture_4.jpeg)

DELI

## <span id="page-27-0"></span>**Povezivanje monitora**

![](_page_27_Picture_1.jpeg)

**UPOZORENJE: Prije nego što započnete bilo koji postupak u ovom odjeljku, slijedite [Sigurnosne upute.](#page-65-0)**

 **NAPOMENA: Dell monitori predviđeni za optimalan rad s Dell kabelima koji se isporučuju s monitorom. Dell ne jamči kvalitetu videa i radna svojstva ako se upotrebljavaju kabel koji nisu Dell.**

![](_page_27_Picture_4.jpeg)

 **NAPOMENA: Kabele položite kroz utore za organiziranje kabela prije njihova povezivanja.**

 **NAPOMENA: Nemojte istovremeno priključiti sve kablove u računalo.**

#### **NAPOMENA: Grafički prikazi korišteni su samo kao ilustracija. Izgled računala može varirati.**

Za povezivanje monitora s računalom:

- **1.** Isključite računalo i odvojite kabel za napajanje.
- **2.** Priključite DisplayPort, HDMI ili Type-C kabel iz monitora u računalo.
- **3.** Uključite monitor.
- **4.** Odaberete propisani ulazni izvor u OSD izborniku zaslona i uključite računalo.

### **Priključivanje HDMI kabela (opcija)**

![](_page_27_Picture_14.jpeg)

![](_page_27_Picture_15.jpeg)

**D**&LI

#### <span id="page-28-0"></span>**Priključivanje DisplayPort (DisplayPort na DisplayPort) kabela**

![](_page_28_Picture_1.jpeg)

#### **Priključivanje USB Type-C kabela (C to C)**

USB Type-C priključak na monitoru:

- može se upotrebljavati kao USB Type-C ili DisplayPort 1.2, naizmjence.
- Podržava USB napajanje (PD) s profilima do 65 W.

![](_page_28_Picture_6.jpeg)

DELI

#### <span id="page-29-0"></span>**Priključivanje USB Type-C kabela (C to A)**

![](_page_29_Figure_1.jpeg)

## **Organiziranje kabela**

Nakon priključivanja svih nužnih kabela na vaš monitor i računalo, (za priključivanje kabela pogledajte **[Povezivanje monitora](#page-27-0)**), organizirajte sve kabele kao što je gore prikazano.

![](_page_29_Picture_4.jpeg)

![](_page_29_Picture_5.jpeg)

DELL

### <span id="page-30-0"></span>**Uklanjanje stalka monitora**

 **NAPOMENA: Da biste spriječili ogrebotine na LCD zaslonu prilikom uklanjanja postolja, pazite da monitor postavite na mekanu, čistu površinu.**

 **NAPOMENA: Sljedeće upute vrijede samo za pričvršćenje stalka koji je isporučen s monitorom. Ako pričvršćujete stalak koji ste kupili od drugog dobavljača, slijedite upute za postavljanje koje su priložene uz stalak.**

![](_page_30_Picture_3.jpeg)

Za uklanianie stalka:

- **1.** Postavite monitor na mekanu krpu ili jastuk.
- **2.** Pritisnite i zadržite gumb za oslobađanje stalka.
- **3.** Podignite postolje iznad i dalje od monitora.

DØL

## <span id="page-31-0"></span>**VESA ugradnja na zid (neobvezno)**

![](_page_31_Picture_1.jpeg)

(Dimenzija vijka: M4 x 10 mm).

Pogledajte upute koje dolaze s VESA kompatibilnim kompletom za ugradnju na zid.

- **1.** Postavite ploču monitora na mekanu krpu ili jastuk na stabilan ravan stol.
- **2.** Uklonite stalak. (Pogledajte **[Uklanjanje stalka monitora](#page-30-0)**)
- **3.** Koristite križni odvijač za uklanjanje četiri vijka koji pričvršćuju plastični poklopac.
- **4.** Pričvrstite nosač za ugradnju iz kompleta za ugradnju na zid na monitor.
- **5.** Ugradnja monitora na zid. Za više informacija, pogledajte dokumentaciju koju ste dobili s kompletom za ugradnju na zid.

 **NAPOMENA: Koristiti samo s UL, CSA ili GS navedenim nosačem za ugradnju na zid minimalne težine/nosivosti od 20,4 kg.**

**D**&LI

## <span id="page-32-0"></span>**Upotreba monitora**

## **Uključivanje monitora**

Pritisnite gumb za uključivanje da uključite monitor.

![](_page_32_Picture_3.jpeg)

## **Korištenje upravljačkih elemenata na stražnjoj ploči**

Koristite upravljačku palicu na stražnjoj strani monitora za prilagodbu postavki.

![](_page_32_Picture_6.jpeg)

DELI

![](_page_33_Figure_0.jpeg)

U sljedećoj tablici opisana je upravljačka palica:

![](_page_33_Picture_103.jpeg)

DELL

#### <span id="page-34-0"></span>**Gumb na stražnjoj ploči**

Koristite gumbe na prednjoj strani monitora za prilagodbu postavki slike.

![](_page_34_Picture_2.jpeg)

![](_page_34_Picture_91.jpeg)

## <span id="page-35-0"></span>**Korištenje zaslonskog izbornika (OSD)**

**Pristup sustavu izbornika**

 **NAPOMENA: Ako promijenite postavke a zatim nastavite na drugi izbornik ili izađete iz OSD izbornika, monitor automatski sprema te promjene. Promjene su spremljene i ako promijenite postavke, a zatim čekate da OSD izbornik nestane.**

**1.** Pritisnite ikonu  $\textcircled{\textsc{1}}$  za otvaranje OSD izbornika i prikaz glavnog izbornika.

![](_page_35_Picture_141.jpeg)

![](_page_35_Picture_5.jpeg)

- **2.** Pritisnite gumbe  $\bigcirc$  ili  $\bigcirc$  za prijelaz među mogućnostima podešavanja. Kako se premještate s jedne ikone na drugu, naziv opcije je istaknut. Pogledajte tablicu u nastavku za potpuni popis svih opcija dostupnih za monitor.
- **3.** Pritisnite gumb  $\odot$  ili  $\odot$  jednom za aktiviranje označene mogućnosti.
- **NAPOMENA: Prikazani gumbi za smjer (i gumb OK) mogu se razlikovati u skladu s izbornikom koji ste odabrali. Odabir vršite upotrebom dostupnih gumba.**
	- **4.** Pritisnite ⊙ ili ⊙ za odabir željenog parametra.
	- **5.** Pritisnite  $\oslash$  za ulaz u podizbornik i zatim upotrijebite  $\oslash$  ili  $\oslash$  palicu za smier u skladu s indikatorima na izborniku, za izvođenje promjena.
	- **6.** Odaberite  $\odot$  za povratak na glavni izbornik.

**D**&LI

![](_page_36_Picture_107.jpeg)

<span id="page-37-0"></span>![](_page_37_Picture_194.jpeg)

![](_page_37_Picture_1.jpeg)

 $(\kappa L)$ 

**NOTE: \*USB Type-C® i USB-C® registrirani su trgovački znakovi za USB Implementers Forum.**

![](_page_38_Picture_0.jpeg)

![](_page_38_Picture_1.jpeg)

**(Unaprijed podešeni načini rada)**

**Preset Modes**  Dopušta vam odabir s popisa unaprijed podešenih načina prikaza boje.

![](_page_38_Picture_169.jpeg)

![](_page_38_Picture_5.jpeg)

- **Standard**: Učitava zadane postavke boje na monitoru. Ovo je zadani način rada.
- **ComfortView**: Služi za smanjenje razine plavog svjetla kojeg odašilje zaslon kako bi gledanje bilo ugodnije za oči.

**UPOZORENJE: Moguće dugotrajne posljedice zračenja plave svjetlosti monitora su tjelesne ozljede poput digitalnog naprezanja očiju, zamor očiju i oštećenje očiju. Dugotrajno korištenje monitora može uzrokovati bolove u vratu, rukama, leđima i ramenima.**

DELL

![](_page_39_Picture_121.jpeg)

![](_page_40_Picture_150.jpeg)

![](_page_41_Picture_0.jpeg)

![](_page_41_Picture_122.jpeg)

DELL

![](_page_42_Picture_124.jpeg)

 $\left(\nabla \times L\right)$ 

![](_page_43_Picture_146.jpeg)

![](_page_44_Picture_199.jpeg)

![](_page_45_Picture_136.jpeg)

![](_page_45_Picture_1.jpeg)

![](_page_45_Picture_2.jpeg)

![](_page_45_Figure_3.jpeg)

![](_page_46_Picture_196.jpeg)

 $\circ$ 

#### <span id="page-47-0"></span>**OSD poruka upozorenja**

Kada monitor ne podržava određeno riešenie prikazuje se ova poruka:

![](_page_47_Picture_2.jpeg)

Ovo znači da se monitor ne može sinkronizirati sa signalom koji prima od računala. Pogledajte **[Specifikacije monitora](#page-11-0)** za raspone horizontalne i vertikalne frekvencije koje prikazuje monitor. Preporučeni način rada je 3840 x 2160.

#### **NAPOMENA: Poruka se može neznatno razlikovati u skladu sa spojenim signalom.**

Vidjet ćete ovu poruku prije nego što je onemogućena funkcija **DDC/CI**:

![](_page_47_Picture_6.jpeg)

 **NAPOMENA: Poruka se može neznatno razlikovati u skladu s odabranim postavkama.**

**D**ELL

Kada monitor uđe u način rada za uštedu energije, prikazuje se ova poruka:

![](_page_48_Picture_1.jpeg)

Aktivirajte računalo i probudite monitor da dobijete pristup za **[OSD](#page-35-0)**.

#### **NAPOMENA: Poruka se može neznatno razlikovati u skladu sa spojenim signalom.**

OSD radi samo u normalnom načinu rada. Ako u načinu rada aktivne isključenosti pritisnete bilo koji drugi gumb osim gumb za uključivanje, prikazat će se sljedeća poruka ovisno o odabranom ulazu:

Aktivirajte računalo i monitor da dobijete pristup na **[OSD](#page-35-0)**.

![](_page_48_Picture_6.jpeg)

#### **NAPOMENA: Poruka se može neznatno razlikovati u skladu sa spojenim signalom.**

Ako nije odabran USB-C, DP or HDMI ulaz i nije priključen pripadajući kabel, pojavljuje se plutajući dijaloški okvir prikazan u nastavku.

![](_page_48_Picture_9.jpeg)

![](_page_48_Picture_10.jpeg)

 **NAPOMENA: Poruka se može neznatno razlikovati u skladu sa spojenim signalom.**

![](_page_48_Picture_12.jpeg)

Prozor u nastavku s porukom upozorenja za napajanje odnosit će se na funkcije **Svietlina** kada korisnik prvi puta podesi razinu svjetline iznad zadane razine.

![](_page_49_Picture_1.jpeg)

![](_page_49_Picture_2.jpeg)

Poruka će se prikazivati dok je na monitor spojen kabel koji podržava DP alternativni način rada u sljedećim stanjima:

- Kada je **Automatski odabir za USB-C** postavljen na **Pitaj za višestruke ulaze**.
- Kada je **USB-C** kabel priključen na monitor.

![](_page_49_Picture_6.jpeg)

![](_page_49_Figure_7.jpeg)

Kada je odabrano **Vraćanje na tvorničke postavke**, prikazat će se sljedeća poruka:

![](_page_49_Picture_9.jpeg)

![](_page_49_Picture_10.jpeg)

Ako odaberete "Da" za vraćanje na zadane postavke, prikazat će se sljedeća poruka:

![](_page_50_Picture_1.jpeg)

![](_page_50_Picture_2.jpeg)

Pogledajte **[Rješavanje problema](#page-56-0)** za više informacija.

## <span id="page-51-0"></span>**Podešavanje maksimalne razlučivosti**

Za podešavanje maksimalne razlučivosti monitora:

U sustavima Windows® 7, Windows® 8 i Windows® 8.1:

- **1.** Samo za Windows® 8 i Windows® 8.1, odaberite pločicu radne površine kako biste prešli na klasični prikaz radne površine.
- **2.** Kliknite desnom tipku na radnu površinu i kliknite **Razlučivost zaslona**.
- **3.** Kliknite na padajući popis **Razlučivost zaslona** i odaberite **3840 x 2160**.
- **4.** Kliknite **U redu**.

U sustavu Windows® 10:

- **1.** Desnim klikom miša kliknite na radnu površinu i kliknite **Postavke prikaza**.
- **2.** Kliknite **Napredne postavke prikaza**.
- **3.** Kliknite na padajući popis **Razlučivost** i odaberite **3840 x 2160**.
- **4.** Kliknite **Primijeni**.

Ako vam se ne prikaže 3840 x 2160 kao opcija, možda ćete trebati nadograditi upravljački program grafike. Ovisno o računalu, dovršite jedan od ovih postupaka:

Ako imate radnu površinu Dell ili prijenosno računalo:

• Otvorite **[www.dell.com/support](https://www.dell.com/support)**, unesite servisnu oznaku i preuzmite najnoviji upravljački program za grafičku karticu.

Ako ne koristite računalo Dell (prijenosno ili stolno):

- Idite na stranicu za podršku vašeg računala i preuzmite najnovije upravljačke programe za grafiku.
- Idite na web-mjesto vaše grafičke kartice i preuzmite najnovije upravljačke programe za grafiku.

**D**&LI

## <span id="page-52-0"></span>**Naginjanje, zakretanje i podizanje**

#### **NAPOMENA: Sljedeće upute vrijede samo za pričvršćenje stalka koji je isporučen s monitorom. Ako pričvršćujete stalak koji ste kupili od drugog dobavljača, slijedite upute za postavljanje koje su priložene uz stalak.**

#### **Naginjanje, zakretanje**

Sa stalkom dodanim na monitor, možete nagnuti i okrenuti monitor za najudobniji kut gledanja.

![](_page_52_Figure_4.jpeg)

 **NAPOMENA: Stalak se ne ugrađuje u tvornici prije otpreme.**

#### **Vertikalno produženje**

 **NAPOMENA: Postolje je moguće produžiti okomito do 150 mm. Slika u nastavku pokazuje kako okomito produžiti postolje.**

![](_page_52_Figure_8.jpeg)

DØLI

## <span id="page-53-0"></span>**Zaokretanje monitora**

Prije nego zaokrenete monitor, potrebno ga je podignuti (**[Podizanje](#page-52-0)**) i potpuno nagnuti da izbjegnete udaranje donjeg ruba monitora.

![](_page_53_Picture_2.jpeg)

#### **Zaokretanje udesno**

![](_page_53_Picture_4.jpeg)

![](_page_53_Picture_5.jpeg)

#### <span id="page-54-0"></span>**Zaokretanje ulijevo**

![](_page_54_Picture_1.jpeg)

- **NAPOMENA: Ako želite koristiti funkciju Display Rotation (Zaokretanje prikaza) (pejzažni naspram portretnog prikaza) s Dell računalom, potreban vam je ažurirani upravljački program grafičke kartice koji se ne isporučuje s monitorom. Ako želite preuzeti upravljački program grafičke kartice, otvorite [www.dell.com/support](http://www.dell.com/support) i pogledajte odjeljak Download (Preuzimanje) za Video Drivers (Upravljački programi za video) radi najnovijih ažuriranja upravljačkog programa.**
- **NAPOMENA: Kada ste u Portrait View Mode (Način rada portretni prikaz), može doći do slabljenja performansi u grafičkim aplikacijama (3D Gaming itd.).**

## <span id="page-55-0"></span>**Prilagodba postavki za zaokretanje prikaza vašeg sustava**

Nakon što ste rotirali monitor, morate dovršiti postupak u nastavku za podešavanje postavki za rotaciju zaslona vašeg sustava.

#### **NAPOMENA: Ako koristite monitor s računalom koje nije marke Dell, morate otići na web-mjesto upravljačkog programa grafičke kartice ili web-mjesto proizvođača vašeg računala za informacije o rotiranju sadržaja na zaslonu.**

Za prilagodbu postavki za rotaciju zaslona:

- **1.** Desnim klikom miša kliknite na radnu površinu i kliknite **Svojstva**.
- **2.** Odaberite karticu **Postavke** i zatim kliknite **Napredno**.
- **3.** Ako imate ATI grafičku karticu, odaberite karticu **Zaokretanje** i postavite željeno zaokretanje.
- **4.** Ako imate grafičku karticu nVidia, kliknite karticu **NVIDIA**, u lijevom stupcu odaberite **NVRotate** i zatim odaberite željeno zaokretanje.
- **5.** Ako imate grafičku karticu Intel®, odaberite karticu grafičke kartice **Intel**, kliknite **Svojstva grafičke kartice**, odaberite karticu **Zaokretanje** i zatim postavite željeno zaokretanje.

 **NAPOMENA: Ako se ne prikazuje opcija za zaokretanje ili ona ne radi pravilno, idite na [www.dell.com/support](http://www.dell.com/support) i preuzmite najnoviji upravljački program za grafičku karticu.**

**D**&LI

## <span id="page-56-0"></span>**Otklanjanje poteškoća**

 **UPOZORENJE: Prije nego što započnete bilo koji postupak u ovom odjeljku, slijedite [Sigurnosne upute.](#page-65-0)**

### **Samoprovjera**

Monitor nudi funkciju samoprovjere koja vam omogućuje provjeru ispravnosti rada. Ako su vaš monitor i računalo ispravno povezani a zaslon monitora ostaje taman, pokrenite samoprovjeru monitora prema ovim koracima:

- **1.** Isključite računalo i monitor.
- **2.** Iskopčajte videokabel iz računala.
- **3.** Uključite monitor.

Plutajući dijaloški okvir trebao bi se pojaviti na zaslonu (u odnosu na crnu pozadinu) ako monitor ne može pronaći video signal i pravilno raditi. U načinu rada za samoprovjeru, LED ostaje bijeli. Također, ovisno o odabranom ulazu, jedan od dijaloga prikazanih u nastavku kontinuirano će se pomicati kroz zaslon.

![](_page_56_Picture_8.jpeg)

DØL

- **4.** Ovaj okvir se također pojavljuje tijekom normalnog rada sustava, ako je videokabel odspojen ili oštećen.
- **5.** Isključite monitor i ponovno povežite videokabel; zatim uključite računalo i monitor.

Ako zaslon vašeg monitora ostane prazan nakon korištenja prethodnog postupka, provjerite videokontroler i računalo, jer monitor radi ispravno.

## <span id="page-58-0"></span>**Ugrađena dijagnostika**

Monitor ima ugrađeni dijagnostički alat koji pomaže u određivanju je li nepravilnost zaslona inherentni problem s monitorom ili s računalom i videokarticom.

![](_page_58_Picture_2.jpeg)

Pokretanje ugrađene dijagnostike:

- **1.** Pobrinite se da je zaslon čist (bez čestica prašine na površini zaslona).
- **2.** Pritisnite i 4 sekunde držite tipke smjera gore, dolje, lijevo ili desno i čekajte da se prikaže skočni izbornik.
- **3.** Tipkama za gore ili dolje odaberite i pritisnite  $\oslash$  za potvrdu. Prikazat će se

sivi probni obrazac na početku dijagnostičkog programa.

- **4.** Pažljivo pregledajte zaslon na abnormalnosti.
- **5.** Tipkom gore, dolje, lijevo ili desno odaberite probne obrasce.
- **6.** Ponovite korake 4 i 5 kako biste pregledali prikaz na zelenom, plavom, crnom, bijelom i tekstualnom zaslonu.
- **7.** Na probnom zaslonu bijele boje provjerite ujednačenost bijele boje i da li na mjestima boja izgleda zelenkasta/crvenkasta itd.
- **8.** Pritisnite tipku gore, dolje, lijevo ili desno za završetak rada dijagnostičkog programa.

**DEL** 

## <span id="page-59-0"></span>**Najčešći problemi**

Sljedeća tablica sadrži opće informacije o uobičajenim problemima monitora na koje možete naići i moguća rješenja:

![](_page_59_Picture_239.jpeg)

 $($ DELL $)$ 

![](_page_60_Picture_270.jpeg)

![](_page_60_Picture_271.jpeg)

![](_page_61_Picture_79.jpeg)

![](_page_62_Picture_244.jpeg)

## <span id="page-62-0"></span>**Problemi specifični za proizvod**

![](_page_63_Picture_172.jpeg)

![](_page_64_Picture_216.jpeg)

## <span id="page-64-0"></span>**Specifični problemi vezani uz univerzalnu serijsku sabirnicu (USB)**

## <span id="page-65-0"></span>**Dodatak**

#### **UPOZORENJE: Upute u vezi sigurnosti**

#### **UPOZORENJE: Uporaba naredbi, prilagodbi ili postupaka osim onih navedenih u ovoj dokumentaciji može rezultirati izloženosti udaru, električnim opasnostima i/ili mehaničkim opasnostima.**

Informacije o sigurnosnim uputama potražite u Informacije o sigurnosti, okolišu i zakonskim propisima (SERI).

## **FCC obavijesti (samo za SAD) i druge informacije o propisima**

Za FCC obavijesti i druge informacije o propisima, pogledajte internetsku stranicu s informacijama o usklađenosti s propisima **[www.dell.com/regulatory\\_compliance](http://www.dell.com/regulatory_compliance)**.

### **Kontaktirajte tvrtku Dell**

**Za kupce u Sjedinjenim Američkim Državama, nazovite 800-WWW-DELL (800-999-3355).**

 **NAPOMENA: Ako nemate aktivnu internetsku vezu, možete pronaći kontakt informacije na narudžbenici, otpremnici, računu ili katalogu proizvoda tvrtke Dell.**

**Dell raspolaže s nekoliko internetskih i telefonskih službi i servisnih centara. Njihova dostupnost ovisi o državi i proizvodu, a neke usluge možda neće biti dostupne u vašem području.**

- Dežurna tehnička pomoć **[www.dell.com/support/monitors](http://www.dell.com/support/monitors)**
- Obratite se u Dell **[www.dell.com/contactdell](http://www.dell.com/contactdell)**

## EU baza podataka s energetskim oznakama i podacima o proizvodu

**P2721Q: https://eprel.ec.europa.eu/qr/346005**